# **How to Reserve Study Rooms in LibCal**

Follow these instructions to make a room reservation at the Cullom-Davis Library using LibCal.

## **Step One: How to Find LibCal links**

Use Bradley.libcal.com/r or scan the QR code here:

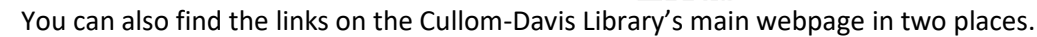

The first (and easiest) location is by scrolling down past the library's icon links to the red bar buttons on the righthand side of the screen.

**Find "Reserve a Study Space**," which is second from the top, underneath "Ask a Librarian." This link will take you directly to Bradley.libcal.com/r.

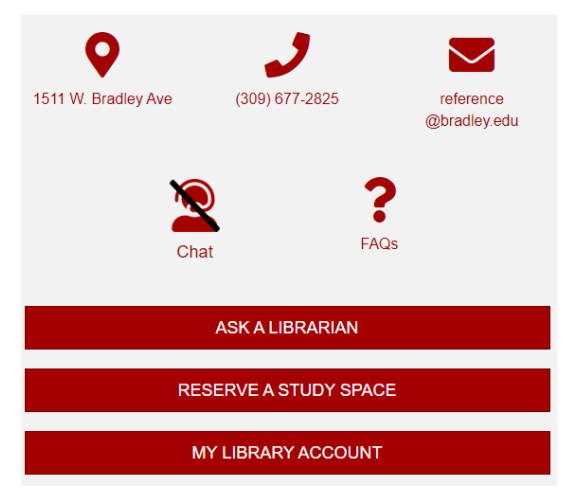

The second location is by using the navigation bar directly below the catalog search box.

**Find "Services,"** second from the left between "Find, Borrow, Request" and "Collections/Centers." In the drop-down menu, **select "Room Reservations**," which is the seventh item on list.

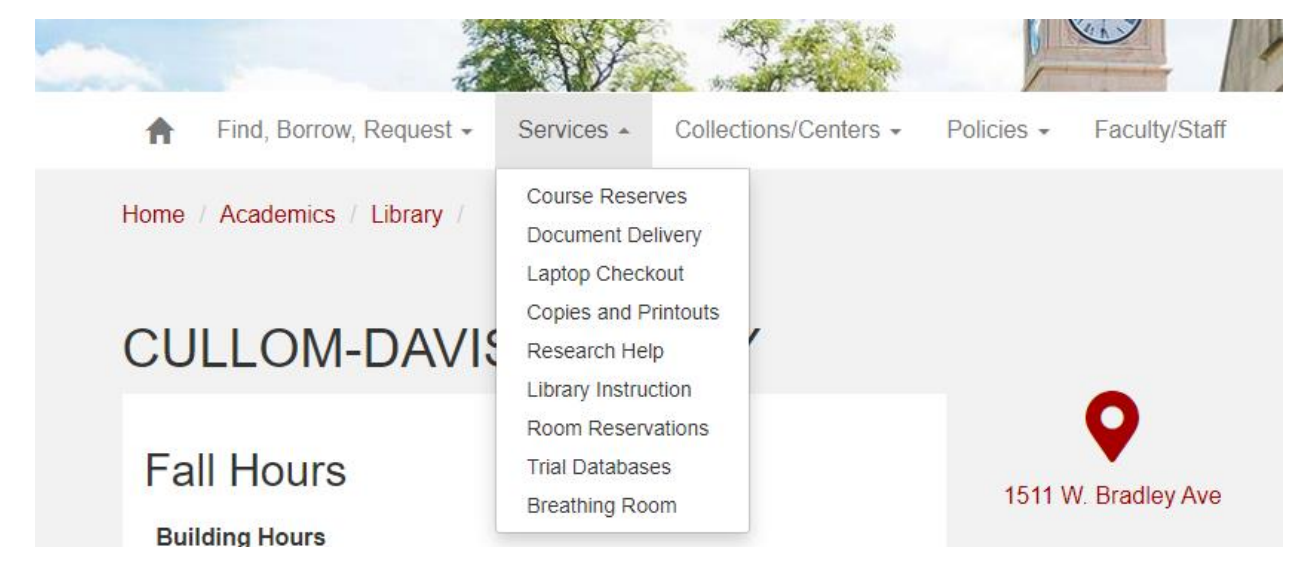

**Open "Make a Library Room Reservation"** from the right-hand side with red link boxes. You will be taken to the reservation landing page.

#### **Step Two: Reservation Landing Page**

On this page, you will see the title "Space Bookings," with three buttons in blue underneath. These options are "Reserve", "Check In", and "Check Out." *The Library does not use the Check In/Out system, to check in for your reservation, you will show your Bradley ID to the Check Out Desk to receive your room key.*

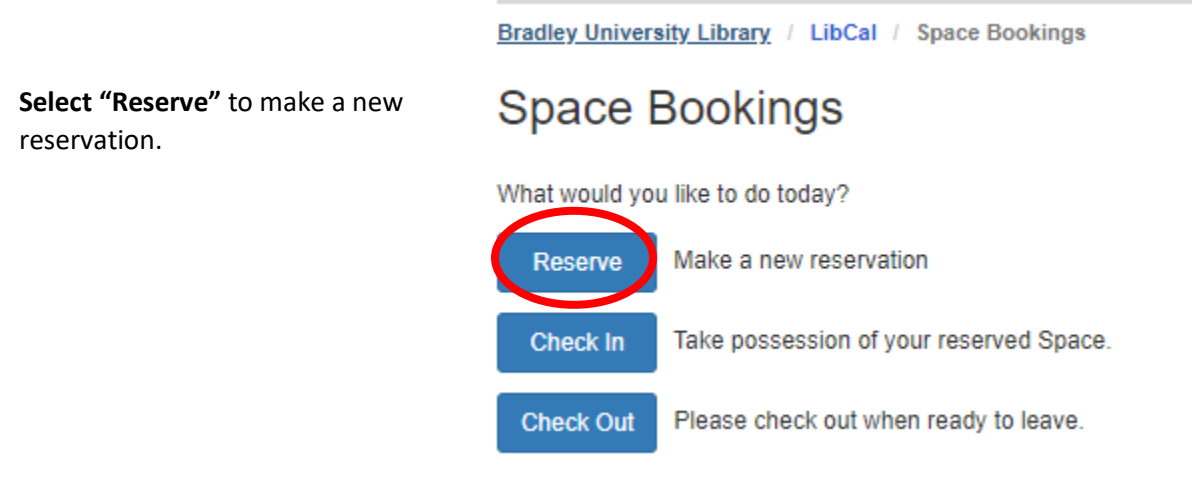

### **Step Three: Checking Availability**

The new reservation process starts by checking the room availability. You can set parameters for the room you would like to book. The page has the title "New Reservation", below are a list of options with drop-down menus.

#### **New Reservation**

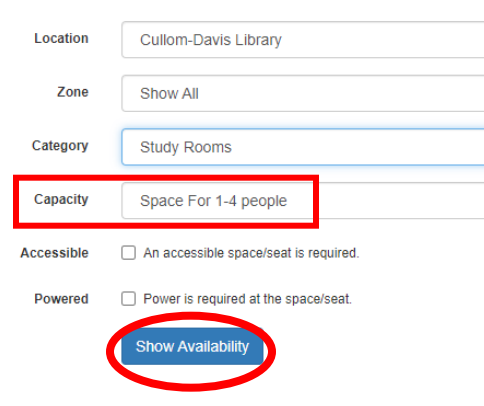

Let's go through each Option:

Zone: These are the levels/floors of the library. Default is ALL.

Category: Different types of rooms. Study Rooms are the small rooms with glass windows facing the library interior on each floor of the library. They can fit 1-4 people. Meeting Rooms are larger, for groups of 5 or more. There are three meeting rooms: 121, the Wyckoff Room, and 215.

**Capacity**: The number of people who can fit in each room. *This is required information.*

There are additional parameters for accessibility and power. All of our study rooms have power outlets.

After picking your room options, **select Show Availability**. This will take you to a new page, with the rooms and available times.

#### **Step Four: Making a Reservation**

In the availability grid, you will see a row for each room and columns for each 15-minute increment. If the boxes are light blue, those times and spaces are available. If they are red, they are unavailable.

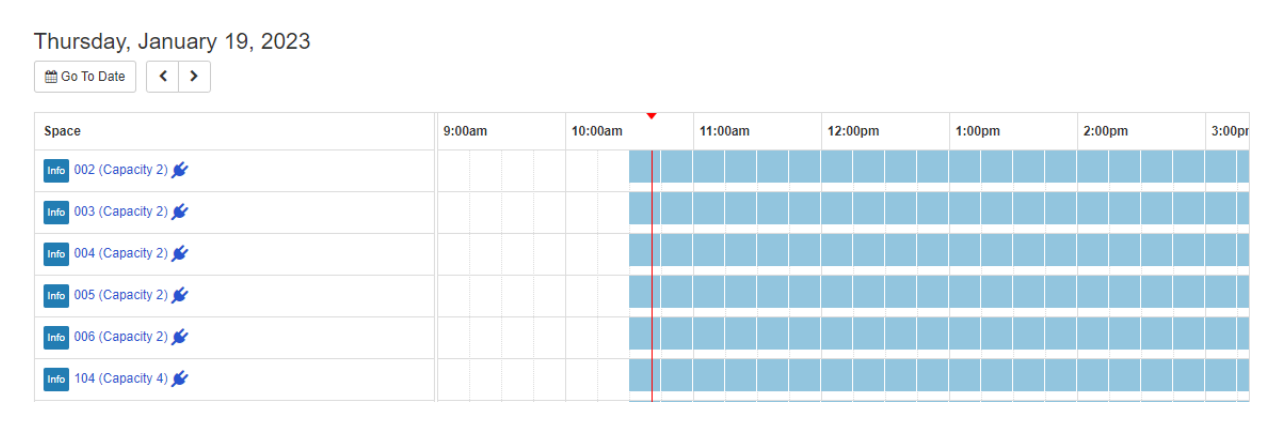

**Click on the box that represents the beginning or start of your reservation**. This will move you down to the bottom of the page, where there is a new prompt:

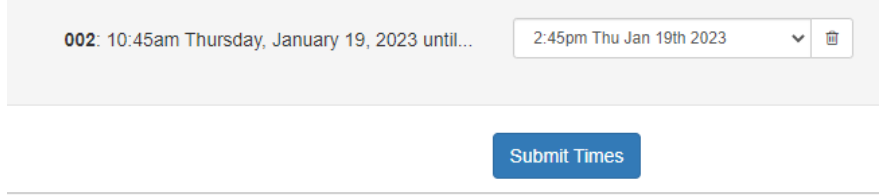

It will show the room number bolded, the start time you have picked, the date, and until… which leads to a drop-down menu of ending time options in 15-minute increments. **Select the time your reservation will end.**

*You will only be able to reserve a room for up to 4 hours at a time*. **Once your end time is correct, click "Submit Times."**

You will be sent to another page, with fillable boxes for your first and last name and email.

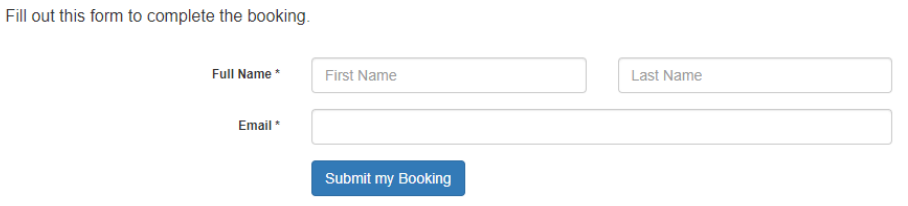

**Fill in your name and email address, then click "Submit my Booking**." Once clicked, your booking is confirmed and you will receive a confirmation email.

# **Reserving Meeting Rooms**

Reserving a larger space for an organization or a larger study group? The steps for booking a Meeting Room are generally the same for a study room**.** *However, your meeting room reservation will not be automatically approved. You will receive a separate confirmation email with the library staff's approval or refusal.* 

**Start by changing your parameters from "Study Room" to "Meeting Room**." For Capacity, pick one of the two options for groups: 9-12 or 13+. This will change which rooms you see.

**New Reservation** 

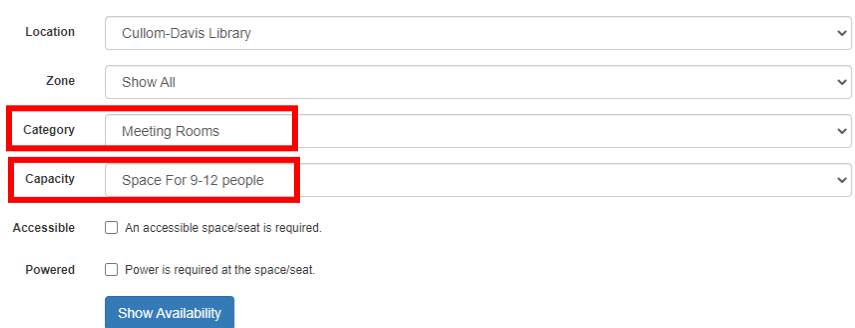

**Follow Step Four of "Booking a Study Room" to pick your times from the availability grid.** 

There are different booking questions for the Meeting Rooms:

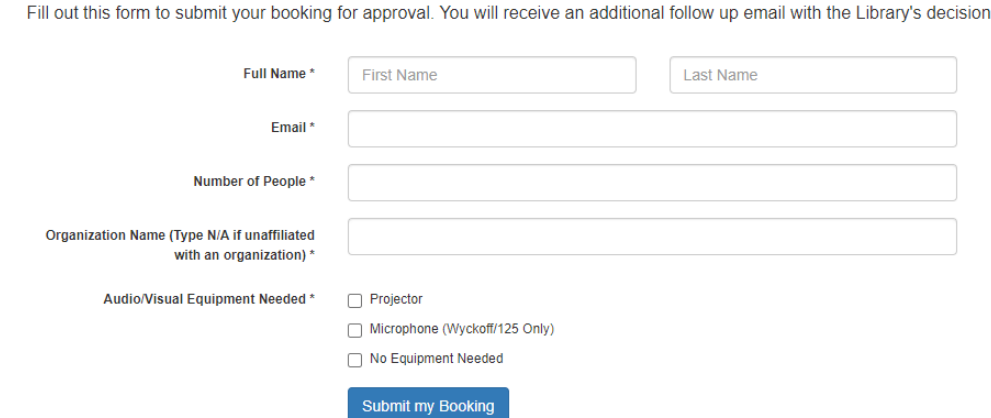

**Fill in the blanks**, then **click "Submit my Booking."**

Look carefully at the top of the confirmation page, under "Thank You," you will see "The following bookings are now pending library approval." *You will receive a separate email with the library's decision.*

**Bring your Bradley ID to the Library Check Out Desk** to collect your room key at the beginning of your reservation.